## **How to Make a Deposit or Final Balance Payment Online**

Mason students can make online payments through the University's Bill+Payment system.

In many cases, you will have payments due for your study abroad program *before* any charges are placed on your student account. You are still responsible for making deposit and final balance payments by the deadline set by the Global Education Office regardless of whether your account has been charged.

Alternatively, you may submit check or cash payments in person at the Cashier's Office.

Follow these step-by-step instructions to make an online payment using a credit card or electronic check.

## **1. Access the Mason Bill+Payment system:**

**[HTTPS://SECURE.TOUCHNET.COM/C20788\\_TSA/WEB/LOGIN.JSP](https://secure.touchnet.com/C20788_tsa/web/login.jsp)**

**2. Current students can log in using their Mason NetID and password**

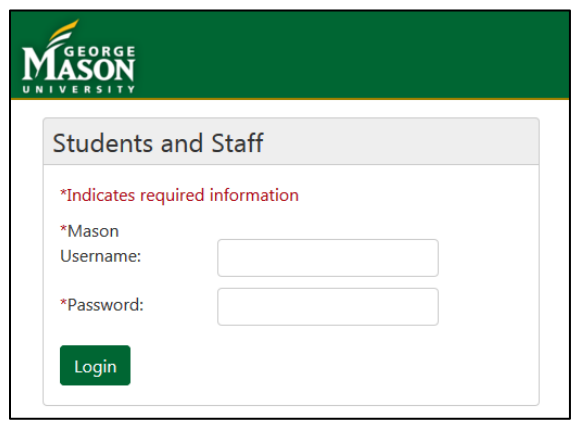

## **3. Click "Make Payment"**

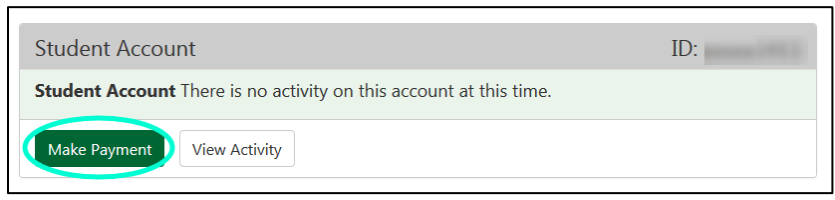

## **4. Click "Make a Payment"**

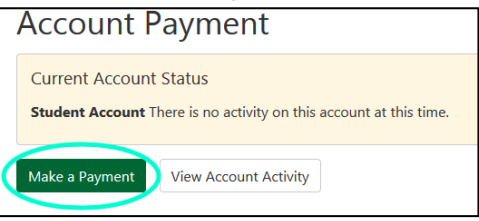

- **5. You must enter the amount you would like to pay in the box on the right. If you don't have a balance (as in the example below), you will still be allowed to make the payment. If you do have a balance, you do not have to pay the entire amount in order to pay your study abroad fees.**
- **6. Select your payment method and provide the information required to complete your payment.**

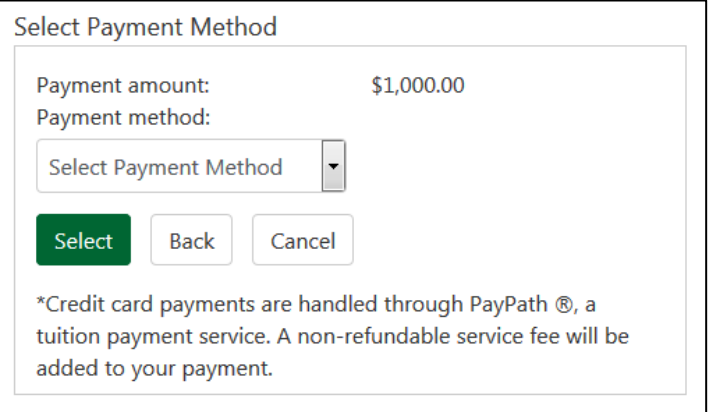

Note: All payments made by credit card will be assessed an additional 2.75% convenience charge. Payments made online via electronic check will not be assessed the fee.

**7. Once your payment has been made, please allow up to 10 business days for the material to be marked off in MasonAbroad. You will not be penalized for this delay in processing.**

**Don't worry – if you made the payment online by the deadline, we'll see it! It just might take some time before we are able to mark the requirement off in your application.**